## **Roger Access Control System 5v2**

Nota aplikacyjna nr 032

Wersja dokumentu: Rev. A

# **Projektowanie i nadruk kart**

Uwaga: Niniejszy dokument dotyczy RACS 5 v2.0.8 lub nowszy

## *Wprowadzenie*

Oprogramowanie VISO umożliwia projektowanie szablonów i następnie wykonywanie spersonalizowanych nadruków na kartach zbliżeniowych zgodnych z ISO/IEC 7810 w formacie ID-1 (85,6 x 54mm). Inna powszechnie stosowana nazwa dla tego typu kart to CR80. Oprogramowanie VISO może współpracować z drukarkami kart takich producentów jak np. Zebra, Magicard czy Datacard. W trakcie implementacji testowane były następujące modele drukarek ale moduł wydruku został opracowany w sposób uniwersalny i może współpracować z różnymi modelami drukarek kart:

- Zebra ZXP1 i Zebra P310
- Magicard Pronto
- Datacard SD160

## *Konfiguracja drukarki*

Zainstaluj drukarkę kart na komputerze zgodnie z wymogami producenta i skonfiguruj w zakresie rozmiaru karty, orientacji oraz jakości i właściwości nadruku. Przykładowe ustawienia dla drukarki Magicard przedstawiono poniżej.

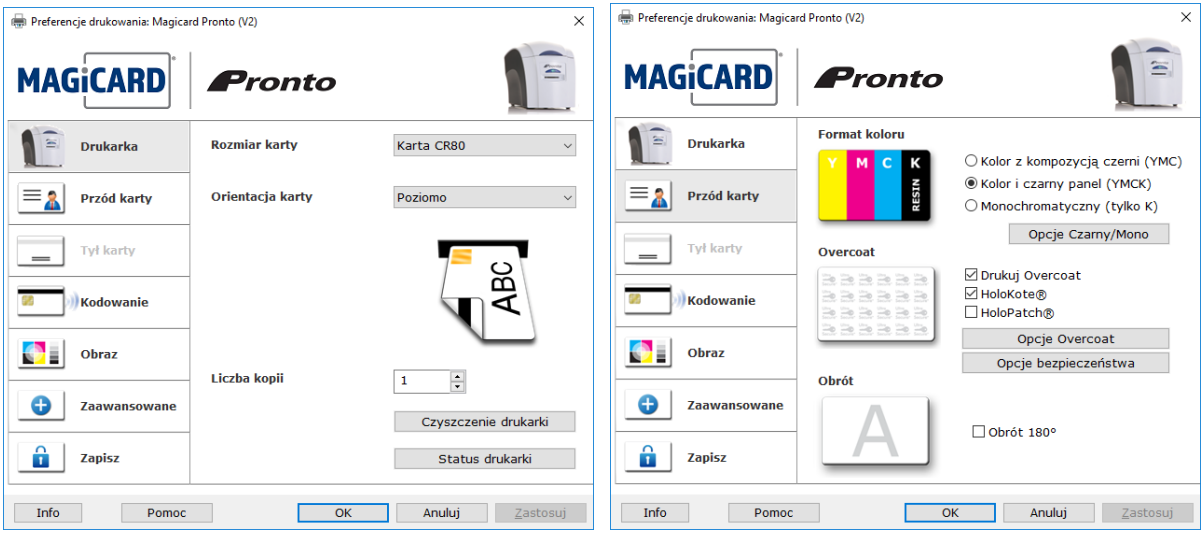

# *Szablon nadruku karty*

#### **Utworzenie szablonu**

Szablon umożliwia przygotowanie gotowego układu elementów do nadruku. Program VISO umożliwia zaprojektowanie wielu szablonów i stosowanie ich w zależności od bieżących wymagań. Aby utworzyć szablon:

- W menu górnym programu VISO wybierz polecenie *Narzędzia* i następnie *Szablony nadruków kart*.
- W otwartym oknie wybierz przycisk *Dodaj*, nadaj nazwę i ustal orientację karty (poziomową lub pionową).
- W dolnej części ekranu wybierz przycisk *Projektowanie nadruku*.
- W otwartym oknie zaprojektuj szablon umieszczając wymagane elementy.

### **Projektowanie szablonu**

W ramach szablonu można zaprojektować rozmieszczenie elementów stałych takich jak tło, logo, tekst, itp. oraz elementów zmiennych czyli indywidualnych dla danego użytkownika takich jak imię, nazwisko, zdjęcie, grupa, itp.

#### **Tło**

Przygotuj rysunek w dowolnym programie graficznym i zapisz w jednym z popularnych formatów

takich jak \*.bmp, \*.jpg, \*.png lub innym. Kliknij w polu karty, wybierz , rozwiń *Tło* i wybierz pole *Źródło obrazu* by wskazać przygotowany wcześniej plik graficzny w formacie \*.bmp, \*.jpg, \*.png lub innym. W okienku można zdefiniować pozostałe parametry takie jak przezroczystość, wyrównanie itp.

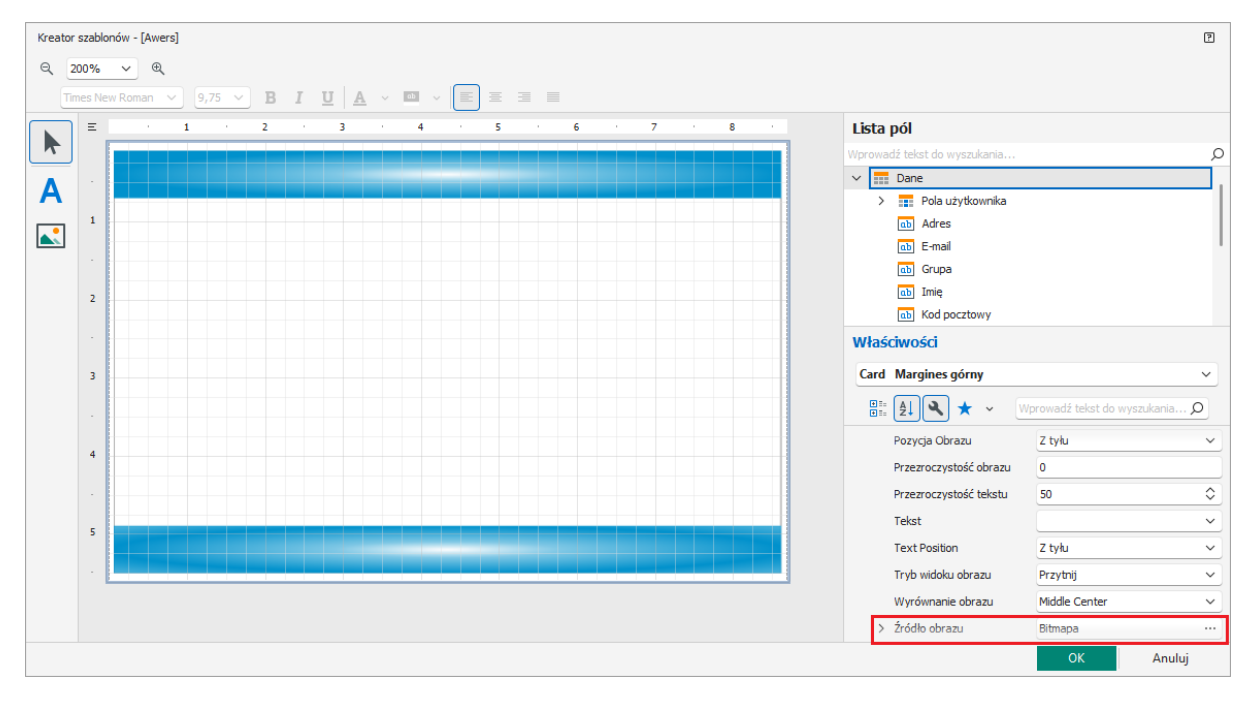

#### **Elementy stałe**

W przypadku stałego tekstu wybierz  $\blacktriangle$ , wskaż lokalizacje elementu w polu karty i wprowadź tekst. Dodatkowe formatowanie tekstu oraz ustawienie szczegółowego położenia jest możliwe w ramce *Właściwości*. Cały obszar pola karty ma wymiary 850 x 540. Początek układu współrzędnych jest w górnym lewym rogu. Położenie elementu jest wyznaczane dla jego lewego górnego rogu.

W przypadku stałego elementu graficznego wybierz , wskaż lokalizację elementu w polu karty i wskaż plik z wcześniej przygotowanym elementem graficznym w polu *Źródło obrazu*. Dodatkowo można element graficzny wyśrodkowywać, rozciągać, przybliżać itd.

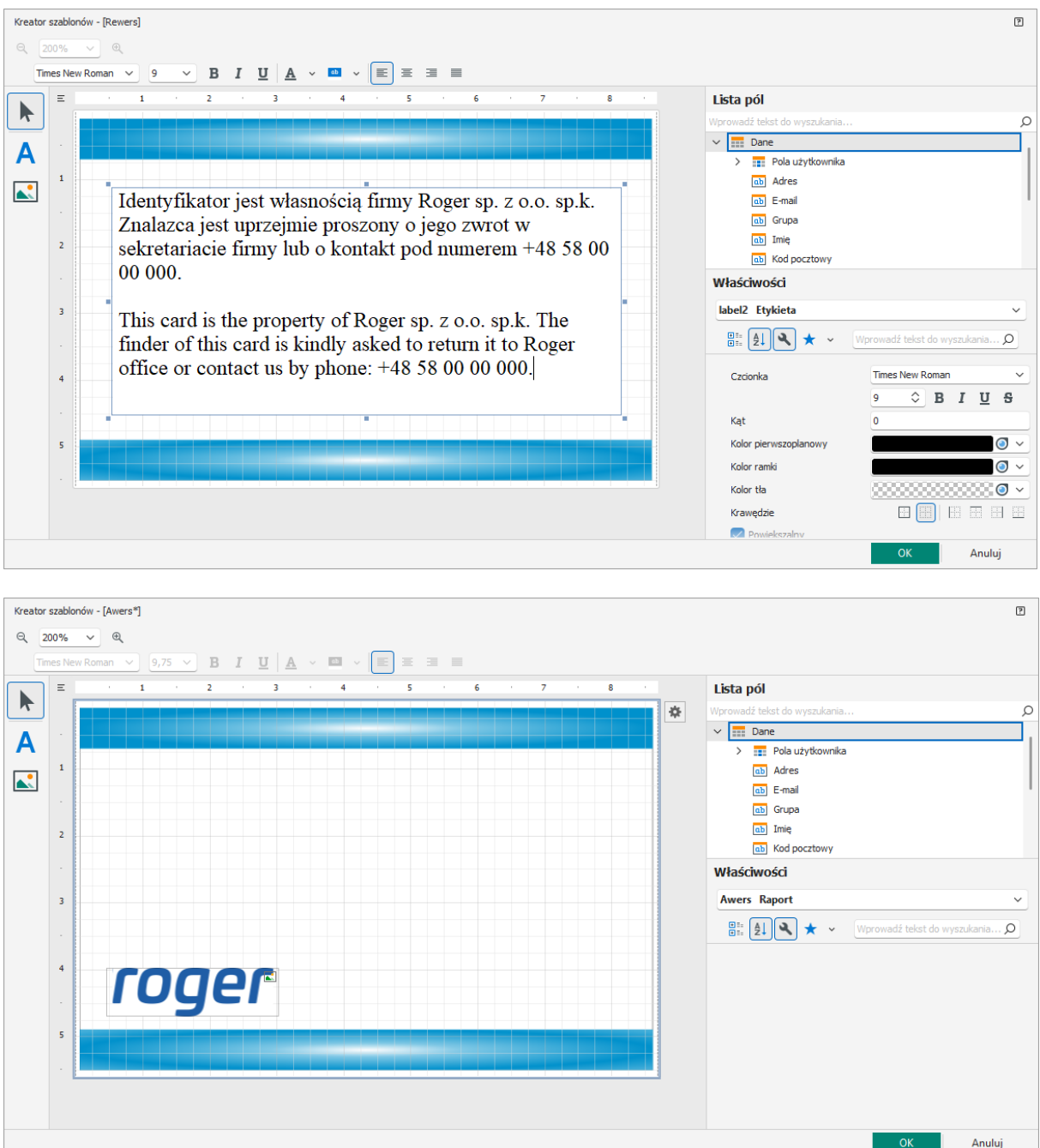

#### **Predefiniowane elementy zmienne**

Elementy zmienne to takie które zmieniają swoją wartość w zależności od tego, dla którego użytkownika drukowana jest karta. Zalicza się do nich m.in. imię, nazwisko i zdjęcie (najlepiej w proporcjach 1:1). Przykładowo aby dodać pole nazwisko, przeciągnij i upuść element *Nazwisko* z ramki *Lista pól*. Podczas nadruku pola będą wypełniane wartościami podanymi podczas tworzenia/edycji użytkownika.

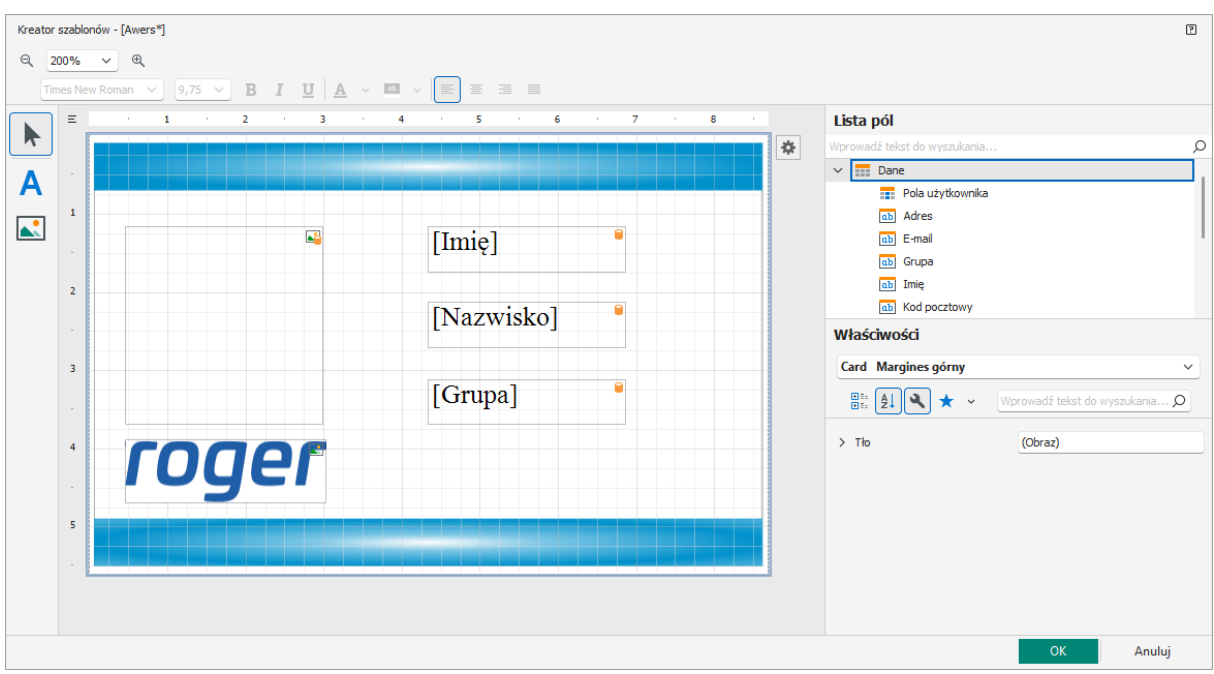

#### **Własne elementy zmienne**

W przypadku Użytkowników typu Osoba w programie VISO można stosować i wypełniać własne pola np. stanowisko. Własne pole definiuje w oknie uruchamianym poprzez wybranie polecenia *Narzędzia* w menu górnym programu VISO i następnie ikony *Pola użytkownika*. Pole wypełnia się we właściwościach użytkownika w zakładce *Pola użytkownika*.

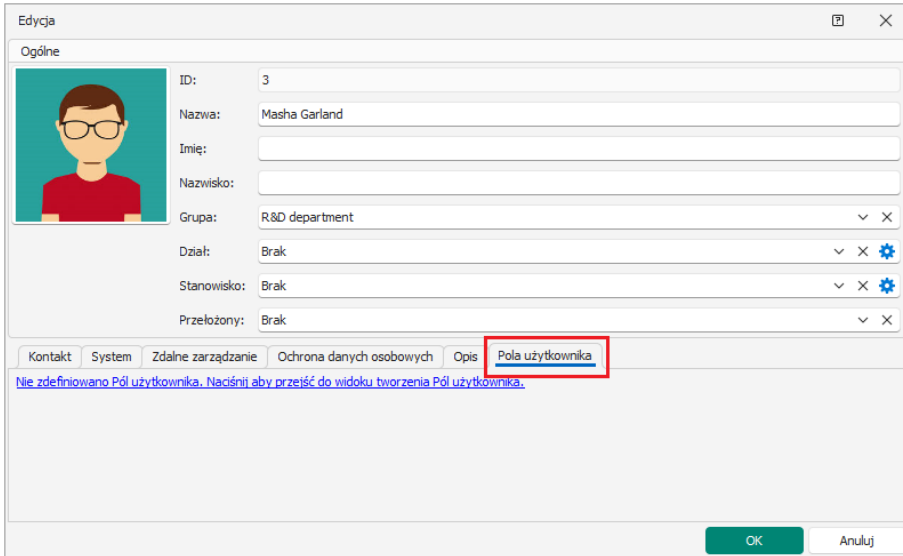

Własne elementy zmienne można stosować w szablonie karty po rozwinięciu *Pola użytkownika* w obszarze *Lista pól* i następnie przeciągnięciu i upuszczeniu wybranych pól w obszarze karty.

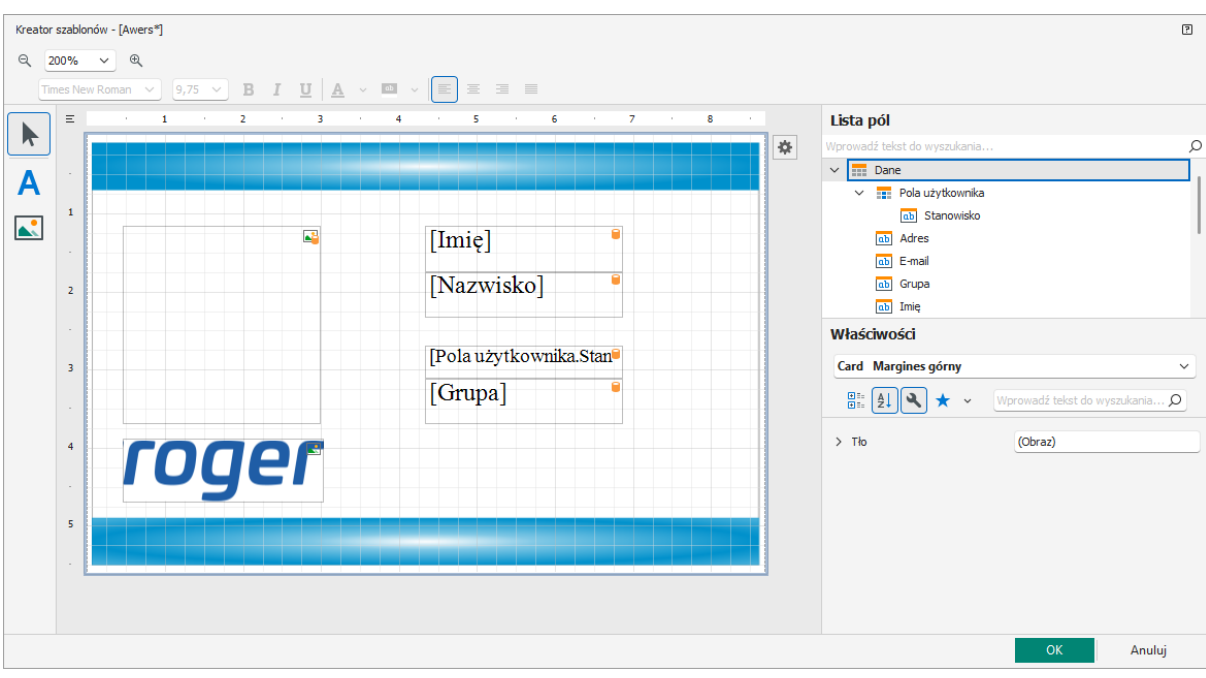

## *Nadruk szablonu na karcie*

Nadruk na kartach jest możliwy dla użytkowników systemu, do których zalicza się Osoby, Gości oraz Wyposażenia. Aby wykonać nadruk na karcie danej Osoby:

- W menu górnym programu VISO wybierz polecenie *Konfiguracja* i następnie *Osoby*.
- W otwartym oknie wskaż daną osobę i wybierz polecenie *Drukuj kartę*.
- W kolejnym oknie wybierz jeden z wcześniej utworzonych szablonów i kliknij *OK*.
- W otwartym oknie wybierz drukarkę i zatwierdź przyciskiem *OK*.

**Kontakt: Roger sp. z o.o. sp.k. 82-400 Sztum Gościszewo 59 Tel.: +48 55 272 0132 Faks: +48 55 272 0133 Pomoc tech.: +48 55 267 0126 Pomoc tech. (GSM): +48 664 294 087 E-mail: [pomoc.techniczna@roger.pl](mailto:biuro@roger.pl) Web: [www.roger.pl](http://www.roger.pl/)**